## **How to Delete a Card Fueling Account**

1. From **Card Fueling** module, click **Card Accounts**. This will open the **Account** search screen.

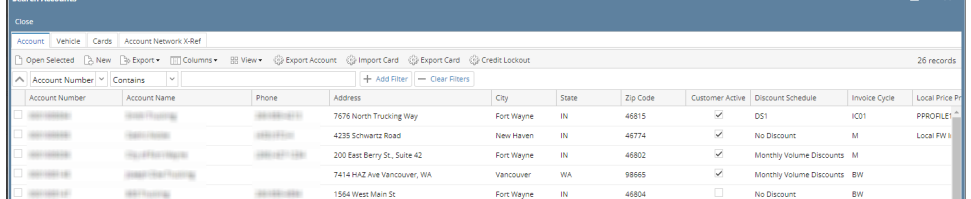

2. In **Account** search screen, select the account to be deleted then click **Open Selected** toolbar button. This will open the selected customer card account screen.

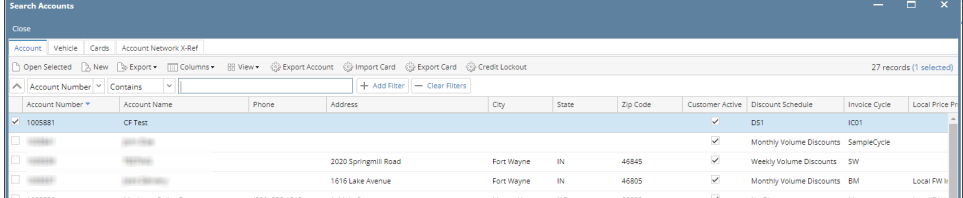

3. In **Account** screen, click **Delete** toolbar button. The customer card account will only be deleted one at a time.

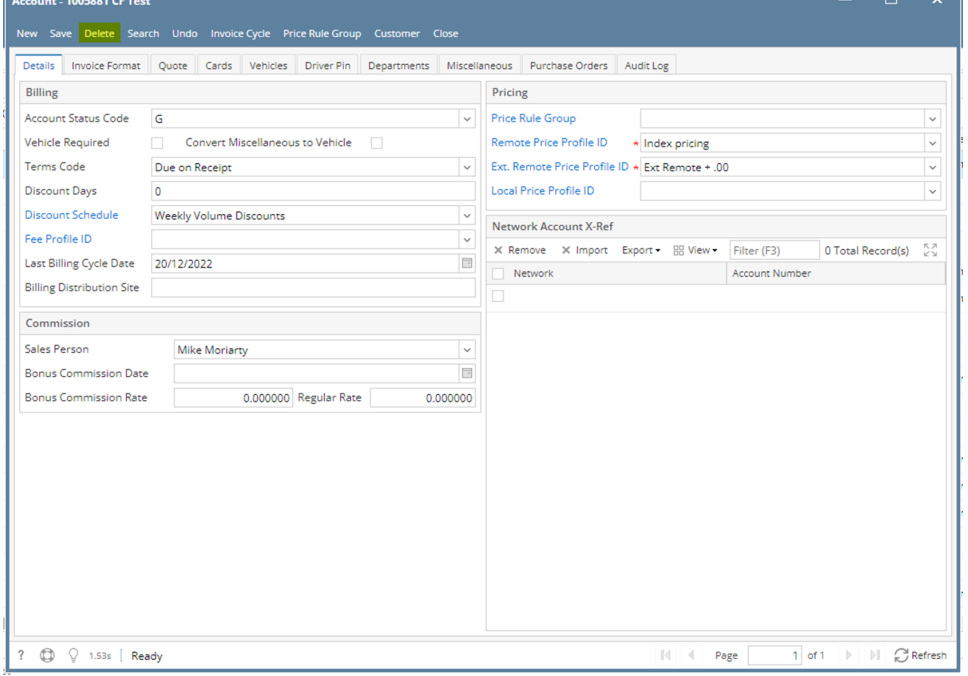

Note: If Account is being used in another screen (e.g. Transaction screen), Account cannot be deleted and an error message will be displayed.